# **Oracle® Retail Invoice Matching Cloud Service**

Release Readiness Guide Release 19.1.000 **F32984-01**

August 2020

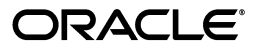

Oracle Retail Invoice Matching Cloud Service Release Readiness Guide, Release 19.1.000

F32984-01

Copyright © 2020, Oracle and/or its affiliates. All rights reserved.

Primary Author:

Contributing Author:

Contributor:

This software and related documentation are provided under a license agreement containing restrictions on use and disclosure and are protected by intellectual property laws. Except as expressly permitted in your license agreement or allowed by law, you may not use, copy, reproduce, translate, broadcast, modify, license, transmit, distribute, exhibit, perform, publish, or display any part, in any form, or by any means. Reverse engineering, disassembly, or decompilation of this software, unless required by law for interoperability, is prohibited.

The information contained herein is subject to change without notice and is not warranted to be error-free. If you find any errors, please report them to us in writing.

If this software or related documentation is delivered to the U.S. Government or anyone licensing it on behalf of the U.S. Government, the following notice is applicable:

U.S. GOVERNMENT END USERS: Oracle programs, including any operating system, integrated software, any programs installed on the hardware, and/or documentation, delivered to U.S. Government end users are "commercial computer software" pursuant to the applicable Federal Acquisition Regulation and agency-specific supplemental regulations. As such, use, duplication, disclosure, modification, and adaptation of the programs, including any operating system, integrated software, any programs installed on the hardware, and/or documentation, shall be subject to license terms and license restrictions applicable to the programs. No other rights are granted to the U.S. Government.

This software or hardware is developed for general use in a variety of information management applications. It is not developed or intended for use in any inherently dangerous applications, including applications that may create a risk of personal injury. If you use this software or hardware in dangerous applications, then you shall be responsible to take all appropriate fail-safe, backup, redundancy, and other measures to ensure its safe use. Oracle Corporation and its affiliates disclaim any liability for any damages caused by use of this software or hardware in dangerous applications.

Oracle and Java are registered trademarks of Oracle and/or its affiliates. Other names may be trademarks of their respective owners.

Intel and Intel Xeon are trademarks or registered trademarks of Intel Corporation. All SPARC trademarks are used under license and are trademarks or registered trademarks of SPARC International, Inc. AMD, Opteron, the AMD logo, and the AMD Opteron logo are trademarks or registered trademarks of Advanced Micro Devices. UNIX is a registered trademark of The Open Group.

This software or hardware and documentation may provide access to or information on content, products, and services from third parties. Oracle Corporation and its affiliates are not responsible for and expressly disclaim all warranties of any kind with respect to third-party content, products, and services. Oracle Corporation and its affiliates will not be responsible for any loss, costs, or damages incurred due to your access to or use of third-party content, products, or services.

#### **Value-Added Reseller (VAR) Language**

#### **Oracle Retail VAR Applications**

The following restrictions and provisions only apply to the programs referred to in this section and licensed to you. You acknowledge that the programs may contain third party software (VAR applications) licensed to Oracle. Depending upon your product and its version number, the VAR applications may include:

(i) the **MicroStrategy** Components developed and licensed by MicroStrategy Services Corporation (MicroStrategy) of McLean, Virginia to Oracle and imbedded in the MicroStrategy for Oracle Retail Data Warehouse and MicroStrategy for Oracle Retail Planning & Optimization applications.

(ii) the **Wavelink** component developed and licensed by Wavelink Corporation (Wavelink) of Kirkland, Washington, to Oracle and imbedded in Oracle Retail Mobile Store Inventory Management.

(iii) the software component known as **Access Via™** licensed by Access Via of Seattle, Washington, and imbedded in Oracle Retail Signs and Oracle Retail Labels and Tags.

(iv) the software component known as **Adobe Flex™** licensed by Adobe Systems Incorporated of San Jose, California, and imbedded in Oracle Retail Promotion Planning & Optimization application.

You acknowledge and confirm that Oracle grants you use of only the object code of the VAR Applications. Oracle will not deliver source code to the VAR Applications to you. Notwithstanding any other term or condition of the agreement and this ordering document, you shall not cause or permit alteration of any VAR

Applications. For purposes of this section, "alteration" refers to all alterations, translations, upgrades, enhancements, customizations or modifications of all or any portion of the VAR Applications including all reconfigurations, reassembly or reverse assembly, re-engineering or reverse engineering and recompilations or reverse compilations of the VAR Applications or any derivatives of the VAR Applications. You acknowledge that it shall be a breach of the agreement to utilize the relationship, and/or confidential information of the VAR Applications for purposes of competitive discovery.

The VAR Applications contain trade secrets of Oracle and Oracle's licensors and Customer shall not attempt, cause, or permit the alteration, decompilation, reverse engineering, disassembly or other reduction of the VAR Applications to a human perceivable form. Oracle reserves the right to replace, with functional equivalent software, any of the VAR Applications in future releases of the applicable program.

# **Contents**

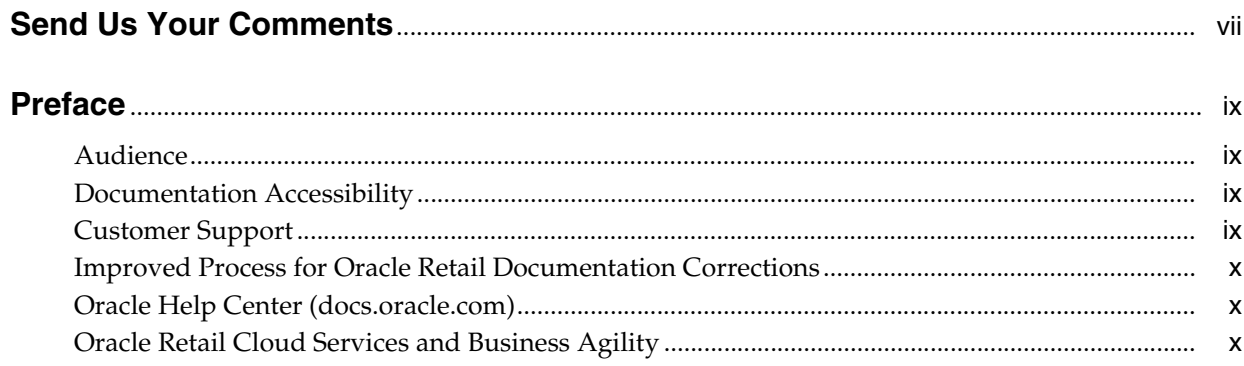

# 1 Feature Summary

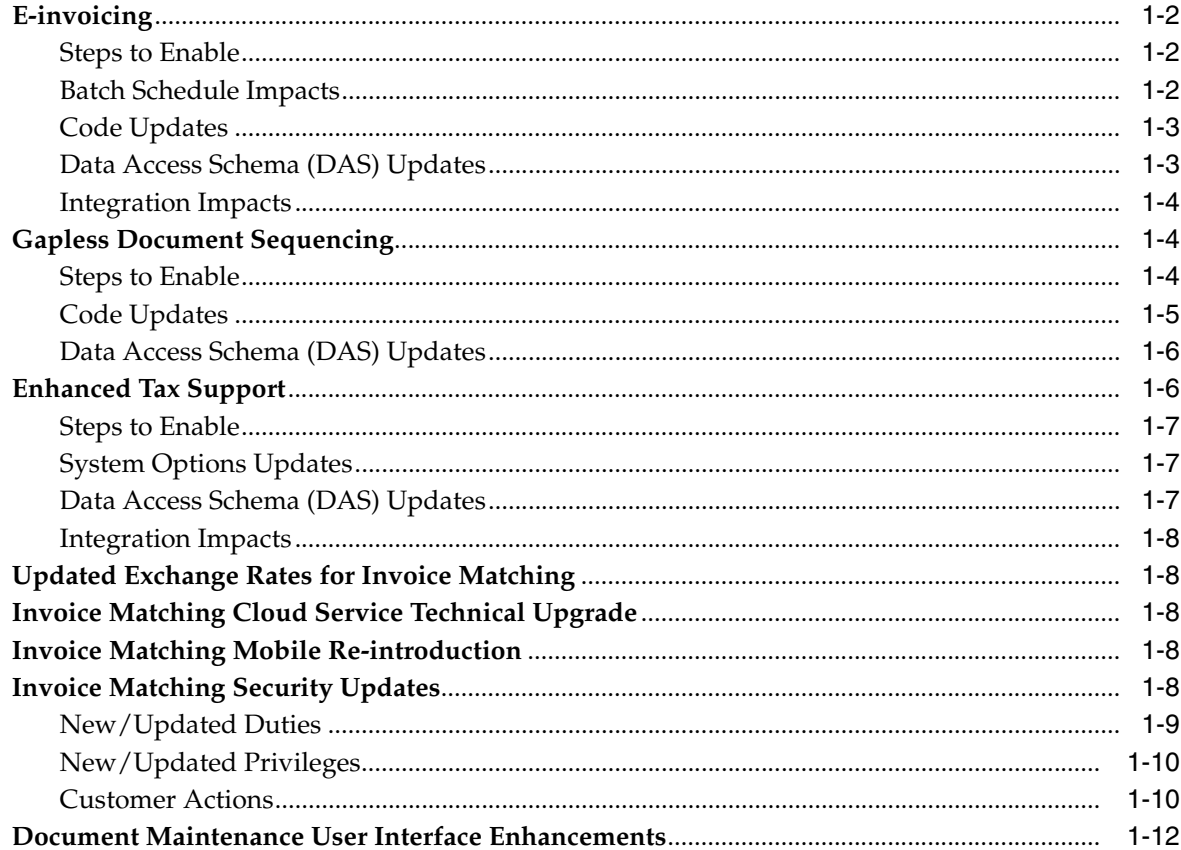

# **[2 System Requirements, Supported Systems, and Compatibility](#page-22-0)**

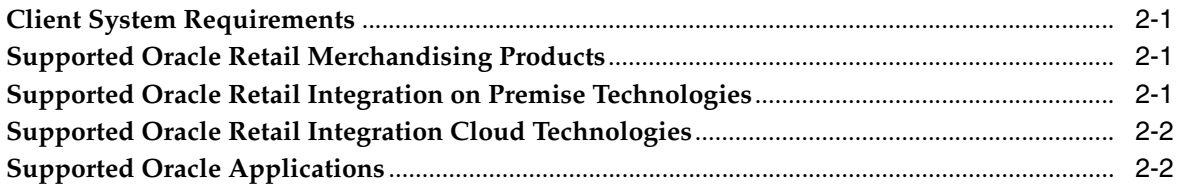

# **[3 Deprecated Features](#page-24-0)**

# **Send Us Your Comments**

<span id="page-6-0"></span>Oracle Retail Invoice Matching Cloud Service Release Readiness Guide, Release 19.1.000

Oracle welcomes customers' comments and suggestions on the quality and usefulness of this document.

Your feedback is important, and helps us to best meet your needs as a user of our products. For example:

- Are the implementation steps correct and complete?
- Did you understand the context of the procedures?
- Did you find any errors in the information?
- Does the structure of the information help you with your tasks?
- Do you need different information or graphics? If so, where, and in what format?
- Are the examples correct? Do you need more examples?

If you find any errors or have any other suggestions for improvement, then please tell us your name, the name of the company who has licensed our products, the title and part number of the documentation and the chapter, section, and page number (if available).

**Note:** Before sending us your comments, you might like to check that you have the latest version of the document and if any concerns are already addressed. To do this, access the Online Documentation available on the Oracle Technology Network Web site. It contains the most current Documentation Library plus all documents revised or released recently.

Send your comments to us using the electronic mail address: retail-doc\_us@oracle.com

Please give your name, address, electronic mail address, and telephone number (optional).

If you need assistance with Oracle software, then please contact your support representative or Oracle Support Services.

If you require training or instruction in using Oracle software, then please contact your Oracle local office and inquire about our Oracle University offerings. A list of Oracle offices is available on our Web site at http://www.oracle.com.

# **Preface**

<span id="page-8-0"></span>This guide outlines the information you need to know about Retail Invoice Matching Cloud Service new or improved functionality in this update, and describes any tasks you might need to perform for the update. Each section includes a brief description of the feature, the steps you need to take to enable or begin using the feature, any tips or considerations that you should keep in mind, and the resources available to help you.

## <span id="page-8-1"></span>**Audience**

This document is for users and administrators of Oracle Retail Invoice Matching. This includes merchandisers, buyers, business analysts, and administrative personnel.

# <span id="page-8-2"></span>**Documentation Accessibility**

For information about Oracle's commitment to accessibility, visit the Oracle Accessibility Program website at http://www.oracle.com/pls/topic/lookup?ctx=acc&id=docacc.

#### **Access to Oracle Support**

Oracle customers that have purchased support have access to electronic support through My Oracle Support. For information, visit http://www.oracle.com/pls/topic/lookup?ctx=acc&id=info or visit http://www.oracle.com/pls/topic/lookup?ctx=acc&id=trs if you are hearing impaired.

# <span id="page-8-3"></span>**Customer Support**

To contact Oracle Customer Support, access My Oracle Support at the following URL:

**https://support.oracle.com**

When contacting Customer Support, please provide the following:

- Product version and program/module name
- Functional and technical description of the problem (include business impact)
- Detailed step-by-step instructions to re-create
- Exact error message received
- Screen shots of each step you take

# <span id="page-9-0"></span>**Improved Process for Oracle Retail Documentation Corrections**

To more quickly address critical corrections to Oracle Retail documentation content, Oracle Retail documentation may be republished whenever a critical correction is needed. For critical corrections, the republication of an Oracle Retail document may at times not be attached to a numbered software release; instead, the Oracle Retail document will simply be replaced on the Oracle Technology Network Web site, or, in the case of Data Models, to the applicable My Oracle Support Documentation container where they reside.

Oracle Retail product documentation is available on the following web site:

**<https://docs.oracle.com/en/industries/retail/index.html>**

An updated version of the applicable Oracle Retail document is indicated by Oracle part number, as well as print date (month and year). An updated version uses the same part number, with a higher-numbered suffix. For example, part number E123456-02 is an updated version of a document with part number E123456-01.

If a more recent version of a document is available, that version supersedes all previous versions.

# <span id="page-9-1"></span>**Oracle Help Center (docs.oracle.com)**

Oracle Retail product documentation is available on the following web site:

**<https://docs.oracle.com/en/industries/retail/index.html>**

(Data Model documents can be obtained through My Oracle Support.)

# <span id="page-9-2"></span>**Oracle Retail Cloud Services and Business Agility**

Oracle Retail Foundation Cloud Service is hosted in the Oracle Cloud with the security features inherent to Oracle technology and a robust data center classification, providing significant uptime. The Oracle Cloud team is responsible for installing, monitoring, patching, and upgrading retail software.

Included in the service is continuous technical support, access to software feature enhancements, hardware upgrades, and disaster recovery. The Cloud Service model helps to free customer IT resources from the need to perform these tasks, giving retailers greater business agility to respond to changing technologies and to perform more value-added tasks focused on business processes and innovation.

Oracle Retail Software Cloud Service is acquired exclusively through a subscription service (SaaS) model. This shifts funding from a capital investment in software to an operational expense. Subscription-based pricing for retail applications offers flexibility and cost effectiveness.

# **1**

# <sup>1</sup>**Feature Summary**

<span id="page-10-0"></span>The enhancements below are included in this release.

#### **Column Definitions**

- Feature: Provides a description of feature being delivered.
- **SR Number:** Identifies the SR number associated with the feature, if any.
- **Delivered:** Identifies whether the feature is Enabled or Disabled upon initial delivery.
- Scale: Identifies the size of the feature. Options are:
	- **Small:** These UI or process-based features are typically comprised of minor field, validation, or program changes. Therefore, the potential impact to users is minimal.
	- **Large:** These UI or process-based features have more complex designs. Therefore, the potential impact to users is higher.
- **Customer Action Required** You must take action before these features can be used. These features are delivered disabled and you choose if and when to enable them.

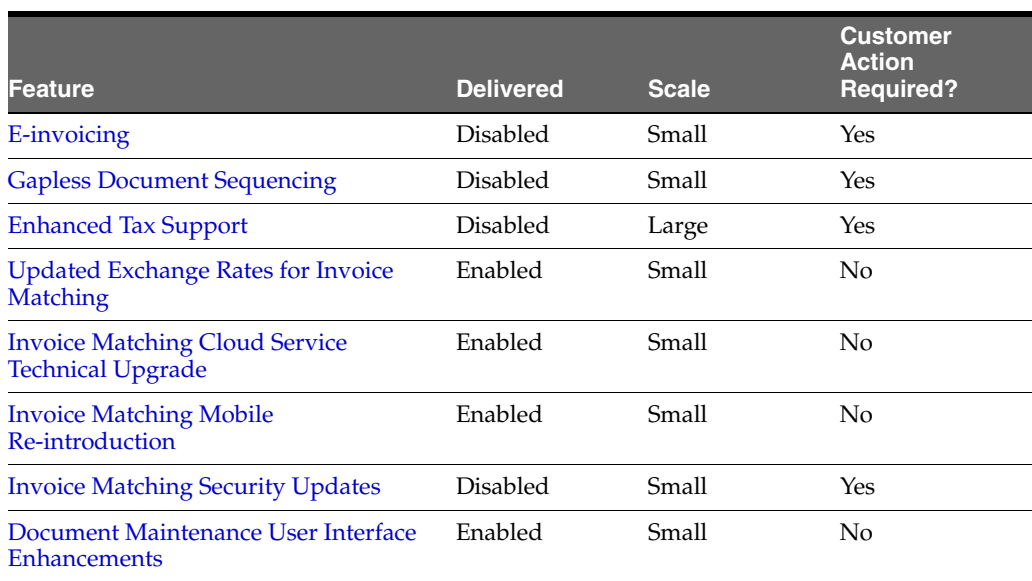

# <span id="page-11-0"></span>**E-invoicing**

E-Invoicing is the electronic exchange of financial documents between a business and a government agency, a business to another business, or a business to consumer. Invoice Matching uses a configurable approach to identifying documents to be extracted for E-invoicing. The configurable approach allows the user to identify documents by country or by country/set of books combination and map transaction types to be included in the extract for integration with 3rd party solutions which manage local tax reporting.

### <span id="page-11-1"></span>**Steps to Enable**

- **1.** Configure the documents you want to be extracted for E-Invoicing using the following instructions.
	- **a.** From the Merchandising task list, select Foundation Data > Download Foundation Data.
	- **b.** In the Download Data screen, select the template type Foundation and template E-Invoicing Mapping.
	- **c.** Then, click Download and when prompted, select to open the data in the spreadsheet application of your choosing.
	- **d.** In the spreadsheet, you will see one tab E-invoices. Enter information in to configure the transaction types that should be configured for E-invoicing. More details are available in the Invoice Matching Implementation Guide on how to complete this step.
	- **e.** Save your updated spreadsheet to a local directory (retaining the .ods extension) and close the document.
	- **f.** In the Merchandising task list, select Foundation Data > Upload Foundation Data.
	- **g.** In the Upload Data screen, select the template type Foundation and template E-Invoicing Mapping. Then, using the Browse button, select the file that you saved in step e. The Process Description will default for you. Then click Upload.
	- **h.** Then, validate that there were no errors with your updates. From the Merchandising task list, select Foundation Data > Review Status.
	- **i.** In the Data Loading Status screen, navigate to the row containing the process description that defaulted in step g. If the status is Processed Successfully, the currencies were successfully deleted. If there are errors, use the View Issues button to get more information on the errors and correct your updates. Once the data is corrected, repeat steps f and g.
- **2.** Enable the E-invoicing batch jobs as described below.

#### <span id="page-11-2"></span>**Batch Schedule Impacts**

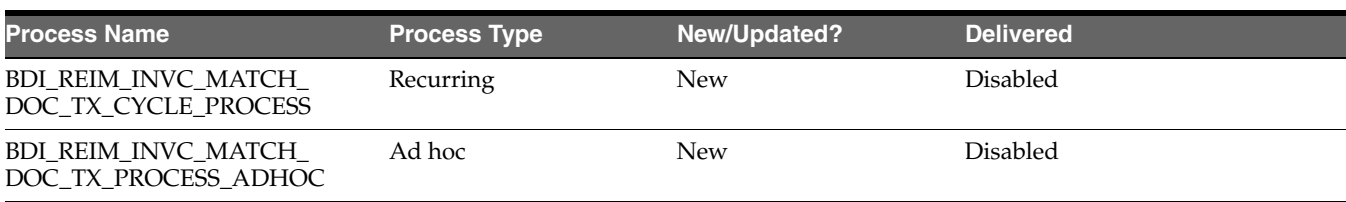

#### **Steps to Enable**

To enable one or both of the above jobs as part of your nightly batch cycle, follow the instructions below.

- **1.** Log into the Process Orchestration and Monitoring (POM) application with the Administrator role
- **2.** In the task list, select Schedules > MERCH > Administration > Batch Administration. This will bring up the MERCH: Batch Administration screen which has the following panels:
	- **a.** Batch Applications and Modules
	- **b.** Batch Cycle Management
	- **c.** Batch Jobs
- **3.** Under Batch Jobs, scroll (or filter) to locate the jobs to be enabled and click the Enabled check box to enable or disable the job. Repeat until all jobs have been updated.
- **4.** Click Save and Close to save your changes and update the schedule.

**Note:** After saving, the changes will take effect once the new scheduler day is created. The changes will not take effect for the current day.

#### <span id="page-12-0"></span>**Code Updates**

#### *Table 1–3*

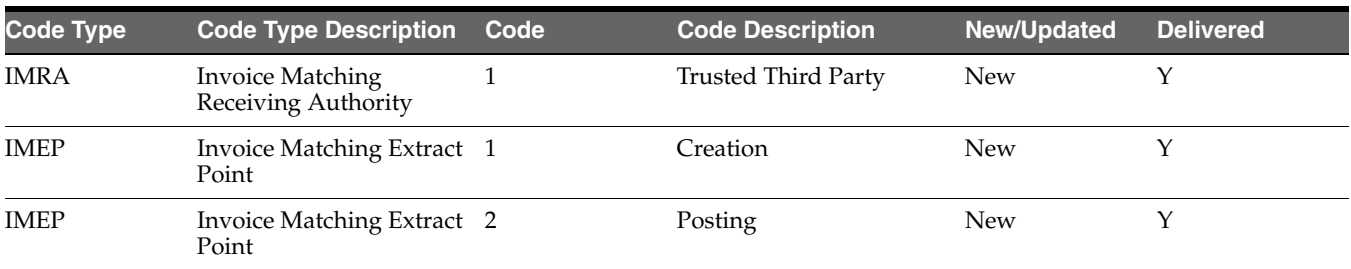

#### <span id="page-12-1"></span>**Data Access Schema (DAS) Updates**

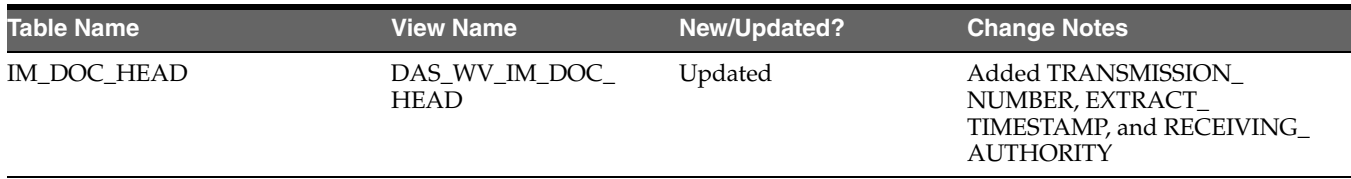

# <span id="page-13-0"></span>**Integration Impacts**

#### *Table 1–5*

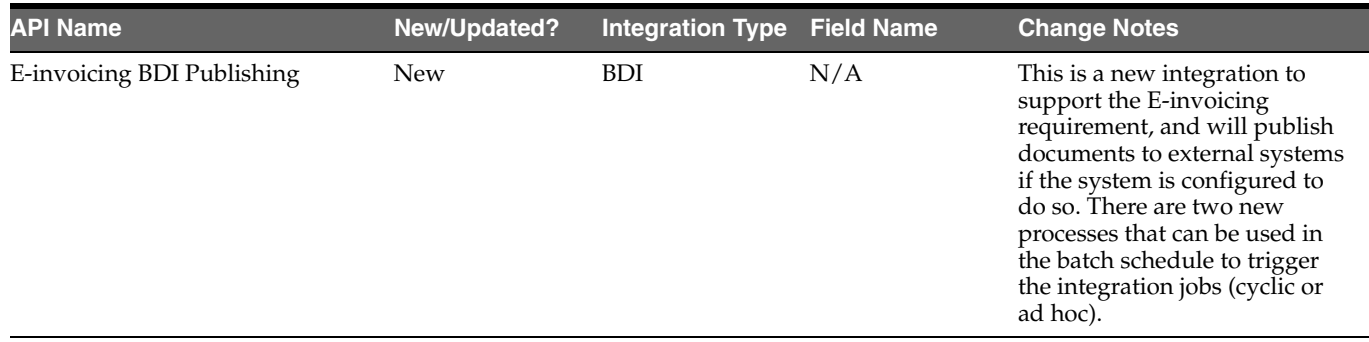

# <span id="page-13-1"></span>**Gapless Document Sequencing**

The main purpose of gapless document sequencing is to uniquely identify a transaction, which is a requirement of bookkeeping legislation and global standards in many countries. This requirement mandates the ability for each accounting posting to support an audit trail back to the original document or transaction. Invoice Matching uses a configurable approach to creating and maintaining document sequences, which allows you to create a document sequence by country or by country/set of books combination and to map transaction types to the sequence. The sequence number is incremented and assigned to each qualifying document during the entry process. Additionally the user can select specific attributes associated with the document which can be kept as part of a prefix associated with the document sequence.

#### <span id="page-13-2"></span>**Steps to Enable**

To use the document sequencing feature in Invoice Matching, you will need to define the document sequences. This is done in Merchandising, using the following instructions:

- **1.** From the Merchandising task list, select Foundation Data > Download Foundation Data.
- **2.** In the Download Data screen, select the template type Foundation and template Document Sequence.
- **3.** Then, click Download and when prompted, select to open the data in the spreadsheet application of your choosing. There will be two tabs - Document Sequence and Transaction Types. Fill in the details in both tabs for document sequences for all applicable transaction types. More details are available in the Invoice Matching Implementation Guide on how to complete this step.
- **4.** Save your updated spreadsheet to a local directory (retaining the .ods extension) and close the document.
- **5.** In the Merchandising task list, select Foundation Data > Upload Foundation Data.
- **6.** In the Upload Data screen, select the template type Foundation and template Document Sequence. Then, using the Browse button, select the file that you saved in step 4. The Process Description will default for you. Then click Upload.
- **7.** Then, validate that there were no errors with your updates. From the Merchandising task list, select Foundation Data > Review Status.

In the Data Loading Status screen, navigate to the row containing the process description that defaulted in step 6. If the status is Processed Successfully, the sequences were successfully created. If there are errors, use the View Issues button to get more information on the errors and correct your updates. Once the data is corrected, repeat steps 5 and 6.

### <span id="page-14-0"></span>**Code Updates**

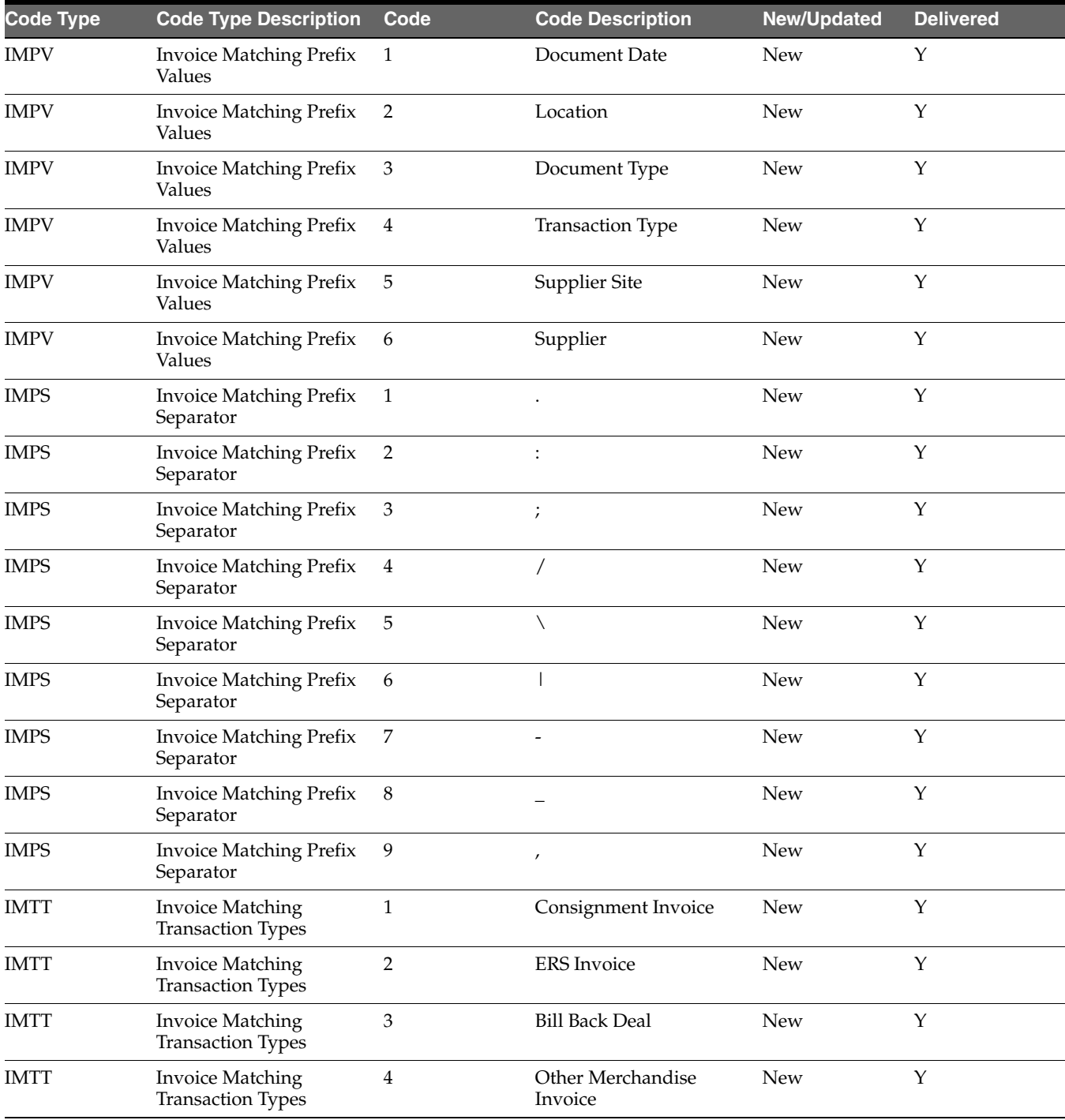

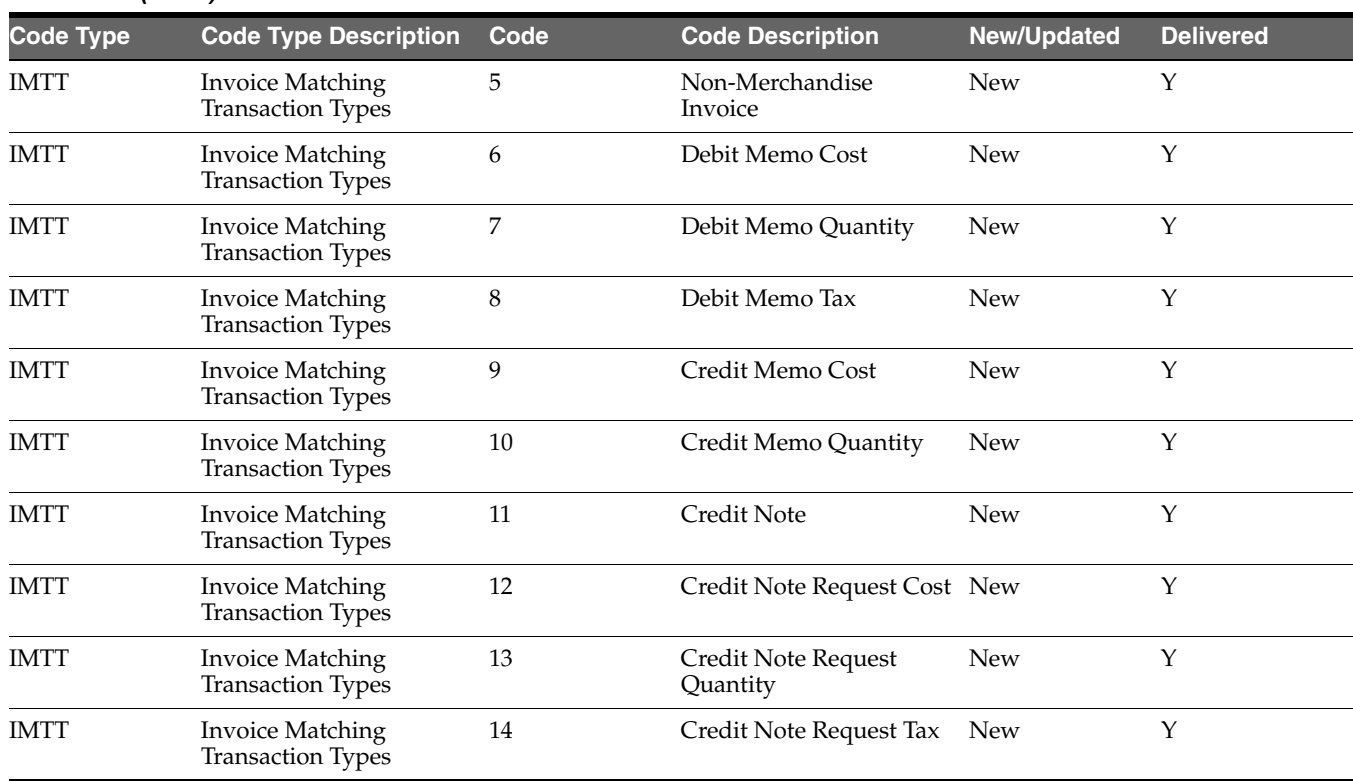

#### *Table 1–6 (Cont.)*

### <span id="page-15-0"></span>**Data Access Schema (DAS) Updates**

*Table 1–7*

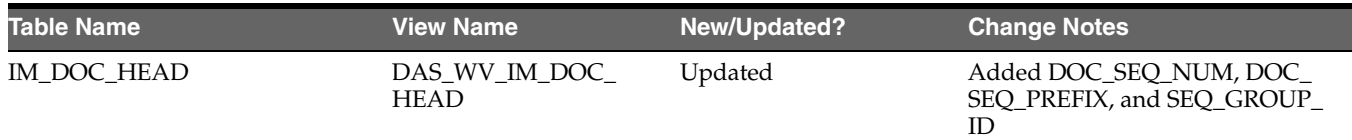

# <span id="page-15-1"></span>**Enhanced Tax Support**

Invoice Matching has been extended to support multiple taxes per item, and to add a tax type that supports per unit taxes. Invoice Match also utilizes the new Merchandising tax processing, which will return tax details for item/location combinations. Changes were also made to the induction templates and for deals and fixed deals to account for the new tax enhancements. A new choice has been added to the Taxes Allowed system option in Invoice Matching. This new option will enable these new tax options and should be updated if enabling Global Tax in Merchandising.

**Note:** There is a known issue in that if you are not moving to the new Global Tax mode in Invoice Matching and you are currently running in Single Tax mode, then the templates that include tax need to be customized to remove the multi-tax and per-unit tax components. This will require raising an SR for assistance from the Oracle Cloud Operations team. If you are using No Tax mode, there is no impact for this change.

#### <span id="page-16-0"></span>**Steps to Enable**

The following steps are required to enable the use of Global Tax in Invoice Matching.

- **1.** Update the Taxes Allowed system option to choose the new Global Tax option. This will require logging an SR, as the system option is not editable in the UI once it is initially set.
- **2.** If you update your configuration to run in Global Tax mode, then for all templates that you are using for Invoice Induction, you will need to download a new blank template, as new fields for tax have been added for Global Tax.
	- Per Unit Tax column
	- Multi-tax Worksheets
- **3.** For inbound integration changes outlined below, there is no change required for the new fields added regardless of your Taxes Allowed setting - the program will accept both formats. Version 2 is the format that should be used if you are going to be using the additional new fields for the Global Tax.
- **4.** For the outbound integration changes outlined below, only version 2 will be produced by Invoice Matching with this change, including the new fields outlined below. These will need to be accounted for in your integrations.

See also the Merchandising Global Tax requirements for details on setting Global Tax as your tax type default and other required configurations.

### <span id="page-16-1"></span>**System Options Updates**

#### *Table 1–8*

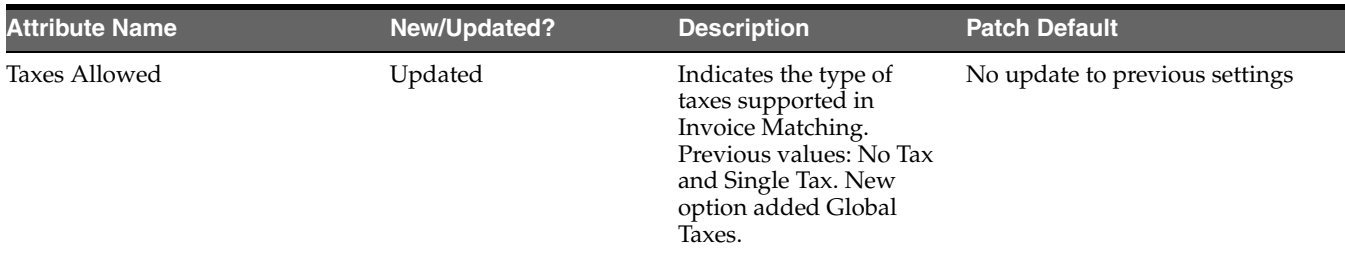

#### <span id="page-16-2"></span>**Data Access Schema (DAS) Updates**

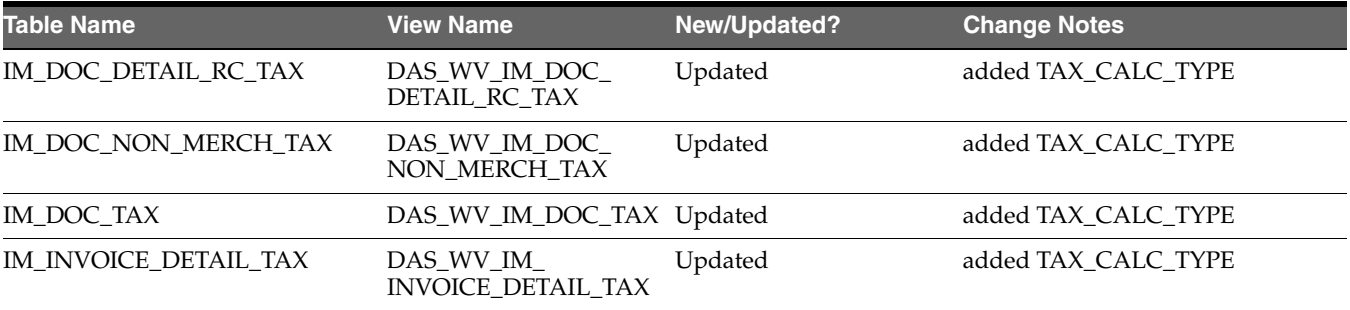

# <span id="page-17-0"></span>**Integration Impacts**

#### *Table 1–10*

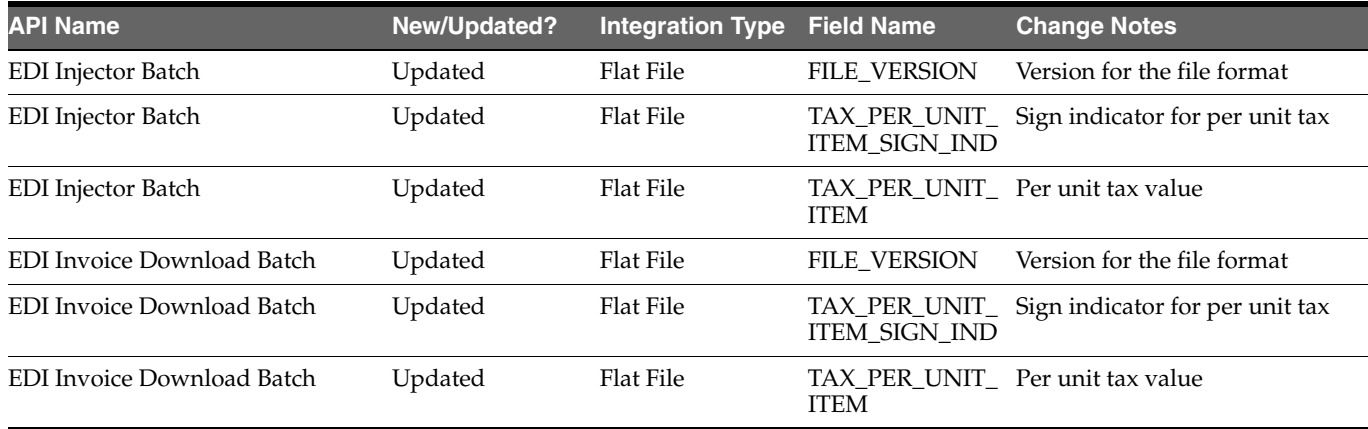

# <span id="page-17-1"></span>**Updated Exchange Rates for Invoice Matching**

With this update, the rate captured and displayed on each of the documents created in Invoice Matching (through both online and upload) will be the rate against the currency of the location on the document. All conversions between any two currencies in Invoice Matching, will use direct exchange rates between the two currencies involved provided they exist, as described in the Merchandising updates. If a direct rate is not available, then a conversion via the primary currency would be used.

# <span id="page-17-2"></span>**Invoice Matching Cloud Service Technical Upgrade**

Invoice Matching Cloud Service was upgraded to the latest middleware and framework components with this release.

# <span id="page-17-3"></span>**Invoice Matching Mobile Re-introduction**

The Invoice Matching mobile workflow is being re-introduced with this release to better support SaaS implementations and to provide increased usability.

# <span id="page-17-4"></span>**Invoice Matching Security Updates**

Below is an outline of new and updated privileges and duties added in the solution since the last update. Review the details of the duties and privileges and then follow the instructions outlined below to enable them in your implementation and add them to your user roles, as appropriate.

# <span id="page-18-0"></span>**New/Updated Duties**

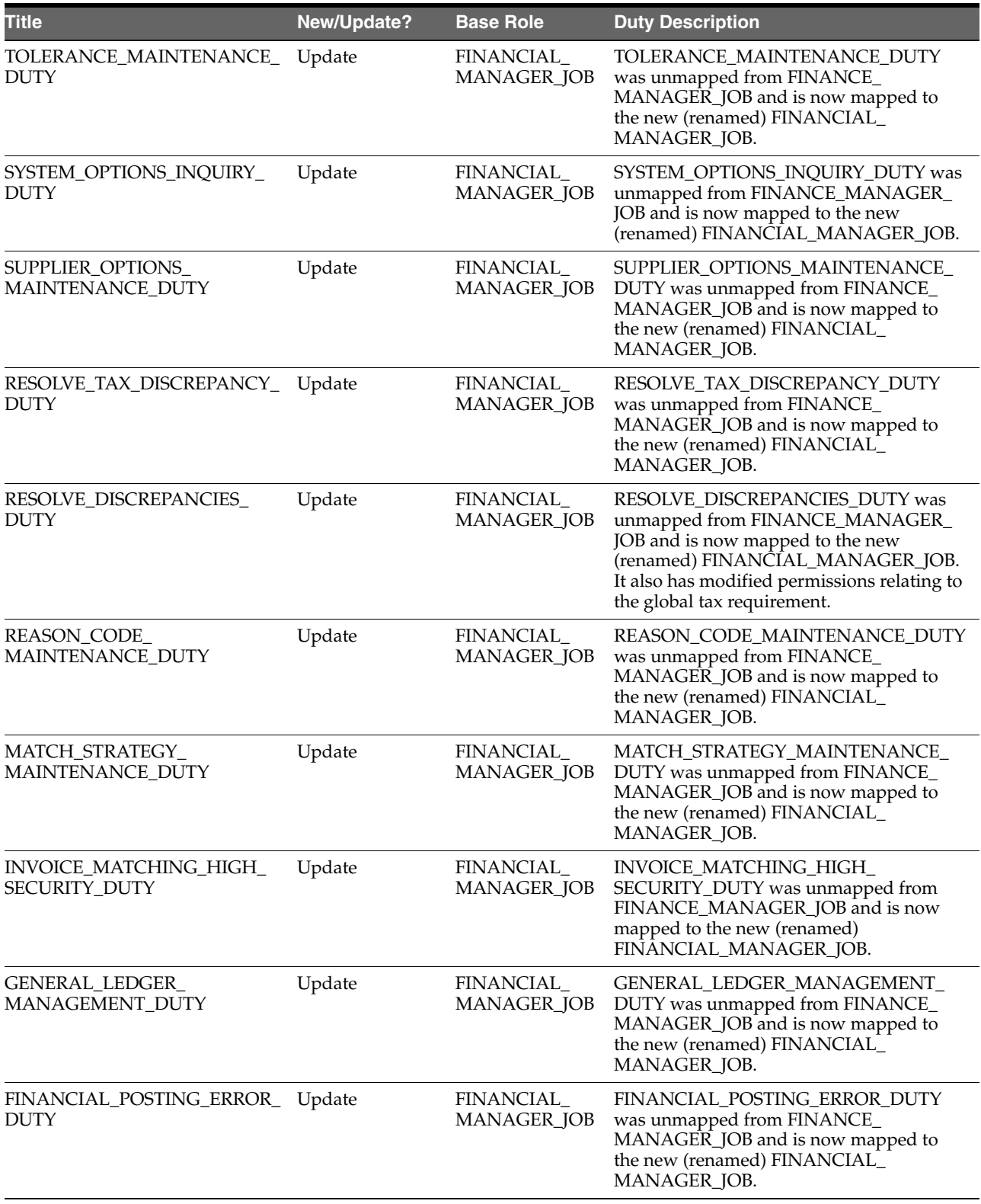

*Table 1–11 (Cont.)*

| <b>Title</b>                                  | <b>New/Update?</b> | <b>Base Role</b>                | <b>Duty Description</b>                                                                                                    |
|-----------------------------------------------|--------------------|---------------------------------|----------------------------------------------------------------------------------------------------|
| DOCUMENT_HIGH_SECURITY_ Update<br><b>DUTY</b> |                    | FINANCIAL<br><b>MANAGER JOB</b> | DOCUMENT HIGH SECURITY DUTY<br>was unmapped from FINANCE_<br>MANAGER_JOB and is now mapped to<br>the new (renamed) FINANCIAL<br>MANAGER JOB. |
| DASHBOARD MANAGER<br><b>DUTY</b>              | Update             | FINANCIAL<br><b>MANAGER JOB</b> | DASHBOARD MANAGER DUTY was<br>unmapped from FINANCE_MANAGER_<br>JOB and is now mapped to the new<br>(renamed) FINANCIAL_MANAGER_JOB.         |
| CREDIT NOTE MATCHING<br><b>DUTY</b>           | Update             | FINANCIAL<br><b>MANAGER JOB</b> | CREDIT NOTE MATCHING DUTY was<br>unmapped from FINANCE_MANAGER_<br>JOB and is now mapped to the new<br>(renamed) FINANCIAL_MANAGER_JOB.      |

### <span id="page-19-0"></span>**New/Updated Privileges**

#### *Table 1–12*

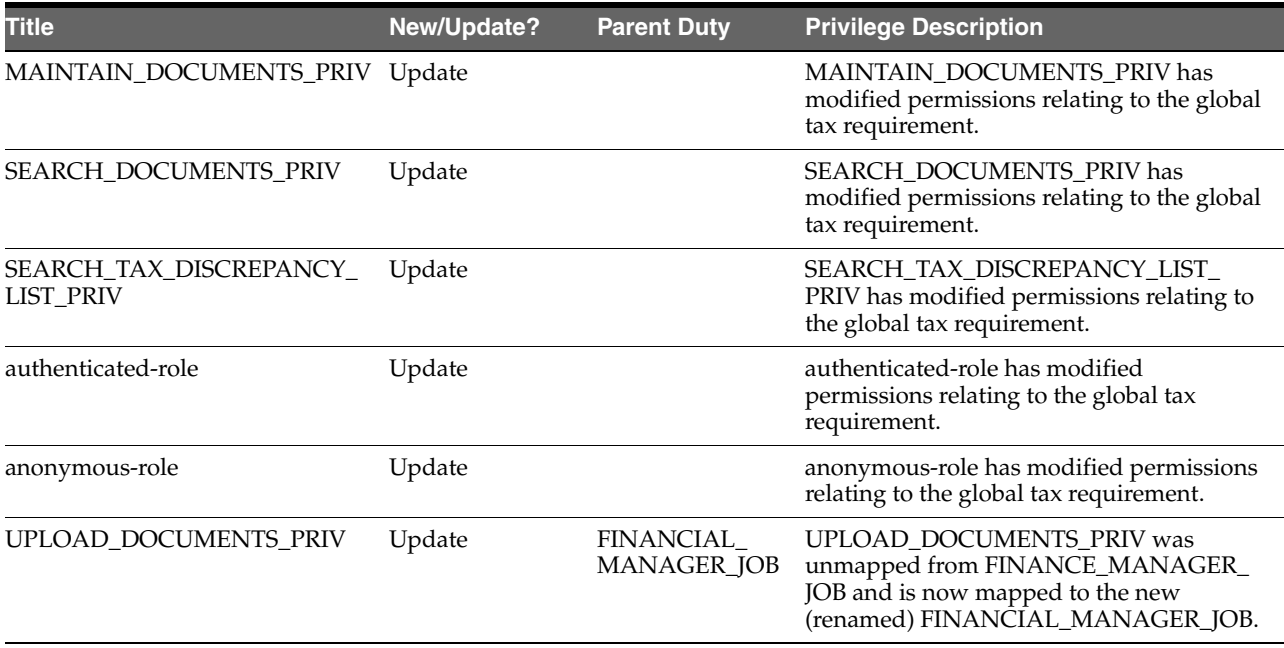

#### <span id="page-19-1"></span>**Customer Actions**

Based on these new/updated duties and privileges, the following actions are required in the order described below in order to enable the features. If this update doesn't contain changes related to one of the steps below, it can be skipped and you can move to the next one. For more information on the workflows used to support the actions described below, see the Merchandising Administration Guide.

#### **Step 1: Remove Privileges and Duties**

For each of the privileges described above as removed, do the following:

- **1.** Select Settings > Security > Role Mappings
- **2.** Search for every instance of the removed privileges and delete them

For each of the duties that were flagged as removed above, you do not need to delete them, but you may choose to in order to stay in closer alignment with the base configuration. If you choose to delete these duties, then follow these steps:

- **1.** Select Settings > Security > Role Mappings
- **2.** Search for every instance of the removed duties and delete them

#### **Step 2: Add New Duties**

For each of the new duties listed above, follow these steps:

- **1.** Select Settings > Security > Roles
- **2.** Click on the Add iconic button or select Add from the Actions menu
- **3.** Add the first new duty, including the name, and optionally the description in the popup displayed. Then click OK.
- **4.** Repeat for all new duties listed above

#### **Step 3: Add New Duties to Roles**

Each of the new duties should then be added to the roles that require the access as defined in the privileges above.

- **1.** Select Settings > Security > Role Mappings
- **2.** Selecting a role that will be assigned one or more of the duties
- **3.** For each role, click Select and Add and then select the the duties you want to add to the role using the popup
- **4.** Repeat for each role where you want to add the new duties

#### **Step 4: Add Child Duties**

For any new duty listed above that contains other duties, the child duty will also need to be mapped to the new duty using the below steps.

- **1.** Select Settings > Security > Role Mappings
- **2.** Highlight the parent duty
- **3.** Click Select and Add and then select the duties you want to add to the role using the popup.
- **4.** Repeat until you have added all child duties to the parent duties

#### **Step 5: Synchronize Privileges with New Duties**

Each new duty then needs to have its privileges synchronized.

- **1.** Select Settings > Security > Policy Patching
- **2.** Select Sync with Patch
- **3.** Under the Base Policies tab, working through the duties one at a time, select the checkbox next to each the corresponding privileges
- **4.** Click Copy to Custom and then select the duty
- **5.** Repeat until you have synchronized each duty

**Note:** The Copy to Custom option does not clear the check boxes that you selected, so be sure to de-select the check boxes after each duty.

#### **Step 6: Synchronize Modified Privileges**

Each privileges that had changed permissions from previous updates and will need to be synchronized to update these permissions for the patch.

- **1.** Select Settings > Security > Policy Patching
- **2.** Select Sync with Patch
- **3.** Under the Base Policies tab, select the checkbox next to each the corresponding privileges and click Sync
- **4.** Repeat this for each privilege that had updated permission

### <span id="page-21-0"></span>**Document Maintenance User Interface Enhancements**

In this release, several changes were made to the Document Maintenance page to standardize the layout, provide additional information, and improve the process flow. The changes include:

- Updating the Create Document popup to a full screen along with adding the supplier name, supplier site name, and location name.
- Rearranging and reformatting several fields on the page to improve process flow and better utilize screen space.
- Rearranging the Document Header tab to improve usability.

# <span id="page-22-0"></span><sup>2</sup>**System Requirements, Supported Systems, and Compatibility**

This chapter covers the Client System requirements and products supported for Oracle Retail Invoice Matching Cloud Service.

# <span id="page-22-1"></span>**Client System Requirements**

The following technology is supported:

**Note:** Oracle Retail assumes that the retailer has ensured its Operating System has been patched with all applicable Windows updates.

#### **Browser Support**

- Mozilla Firefox ESR 68+
- Internet Explorer 11
- Edge  $44+$
- Chrome (Desktop) 79+
- Safari 12+

# <span id="page-22-2"></span>**Supported Oracle Retail Merchandising Products**

#### *Table 2–1*

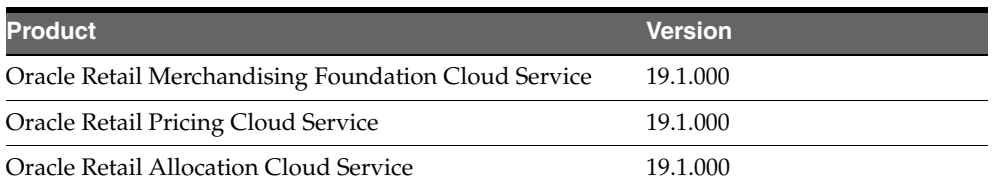

# <span id="page-22-3"></span>**Supported Oracle Retail Integration on Premise Technologies**

#### *Table 2–2*

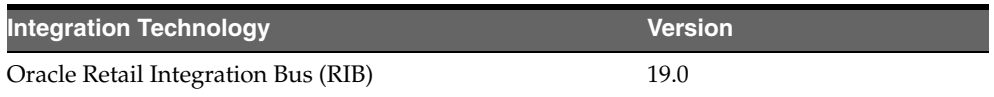

# <span id="page-23-0"></span>**Supported Oracle Retail Integration Cloud Technologies**

*Table 2–3*

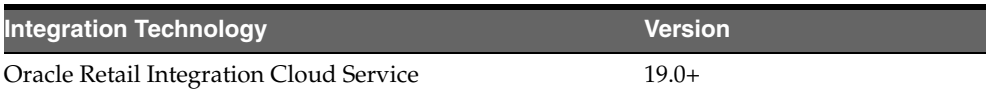

# <span id="page-23-1"></span>**Supported Oracle Applications**

*Table 2–4*

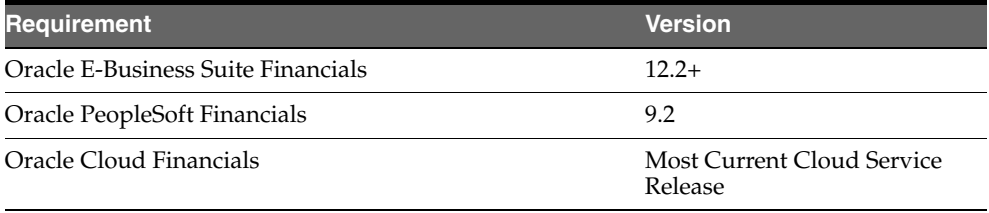

# **Deprecated Features**

<span id="page-24-0"></span>As part of the continuous delivery model for cloud services, features and technical components of a solution may be removed or replaced to enhance the security, performance, and overall quality of the cloud service. When this occurs, the deprecation of a feature or component will be announced in advance, allowing customers sufficient time to anticipate the change and transition to any enhanced replacement feature/component. After the deprecation is announced, the deprecated feature or component will remain in the solution until the planned removal date and will not be enhanced or made compatible with other new features.

Below is a list of new and previously announced deprecations for this cloud service.

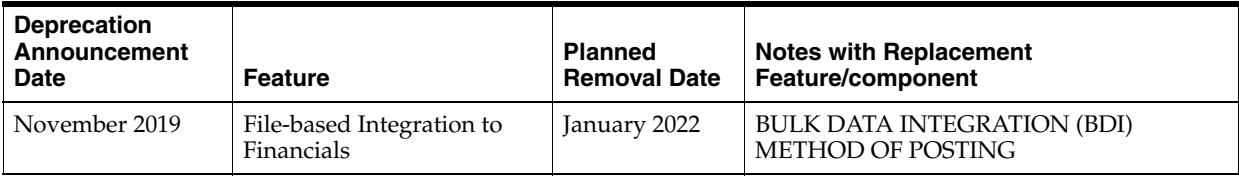